## Manual como realizar o acesso remoto

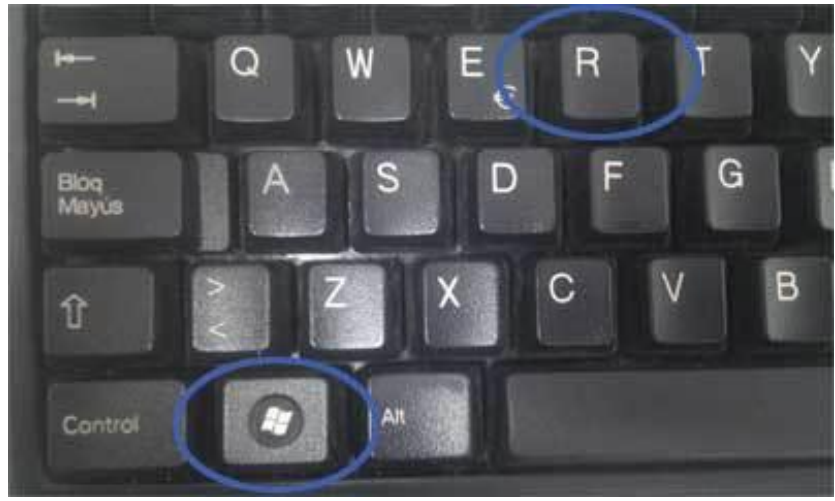

1- Clicar simultâneo nas teclas Windows + R, conforme imagem abaixo:

2- Ira abrir o menu executar, digitar mstsc e depois OK, conforme imagem abaixo:

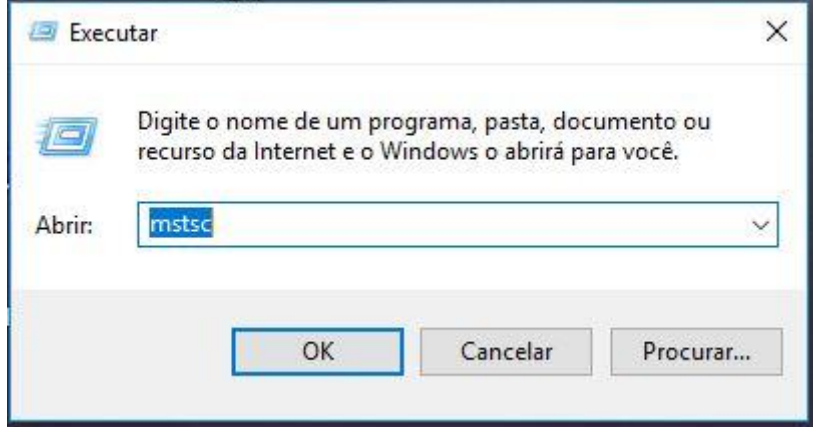

3- Irá abrir a tela da Área de Trabalho Remota, em "**Computador**" inserir o nome do computador a ser conectado e depois clicar em "**Mostrar Opções**". Ex.: **RET-01000428**, conforme imagem abaixo:

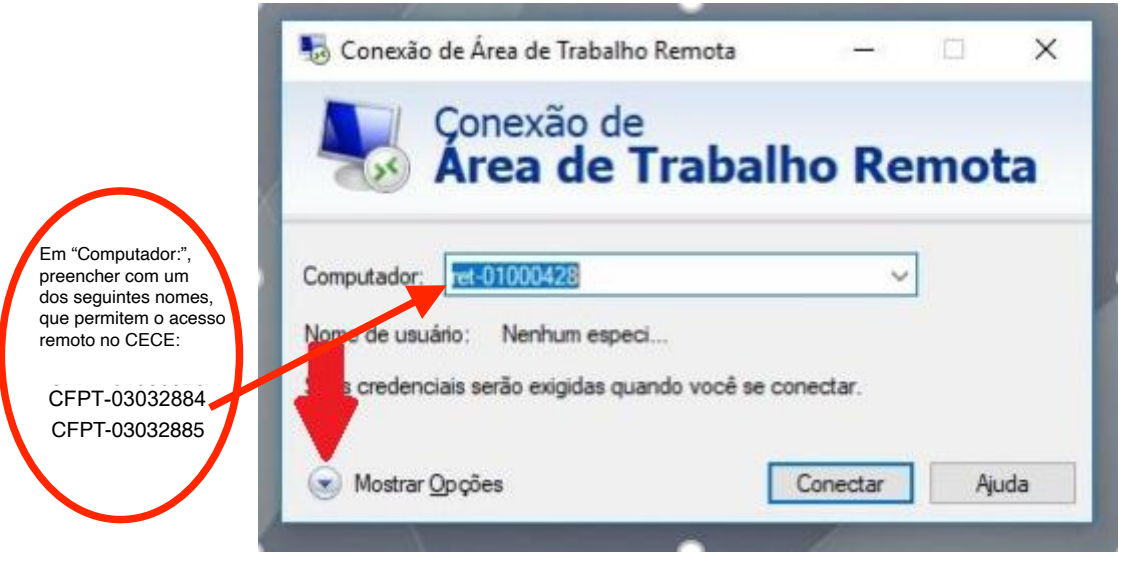

- o Em "**Computador**" digitar o nome da sua máquina;
- o Em "**Nome de usuário**" digitar "**UNIOESTENET\seuUsuário**" (**OBS: Usar a barra invertida aqui -> \** );
- o Marcar a opção "**Permitir salvar minhas credenciais**".
- o Após isso, clicar na guia "**Avançado**", conforme a imagem abaixo:

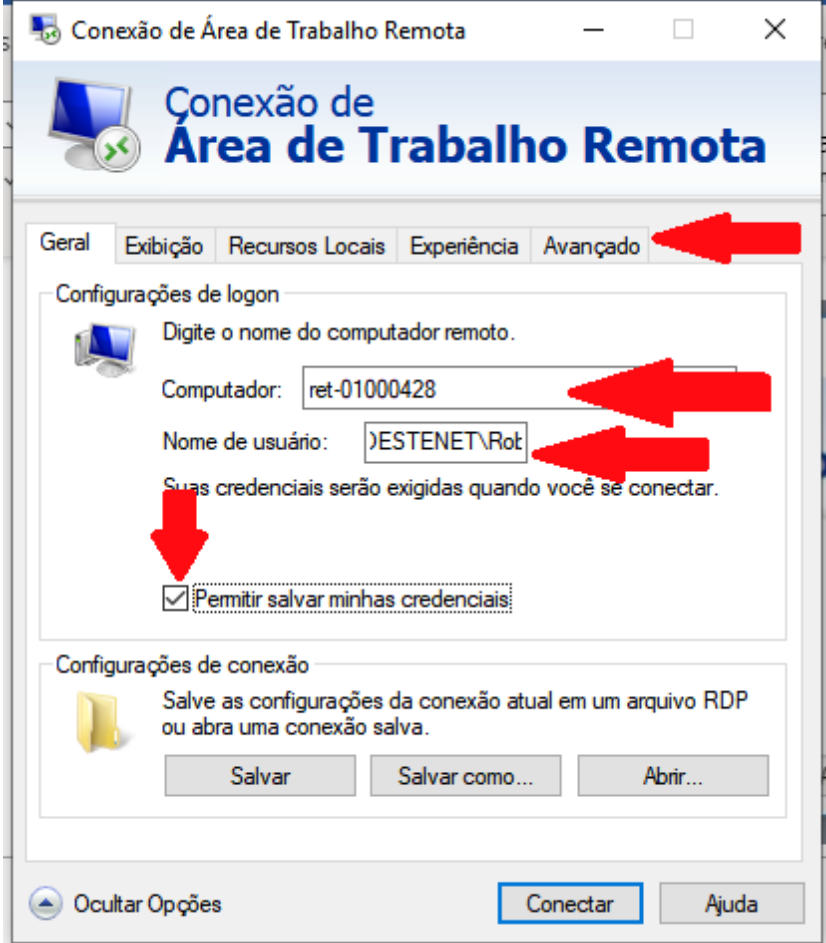

5- Na guia "**Avançado**", clicar na opção "**Configurações...**", conforme imagem abaixo:

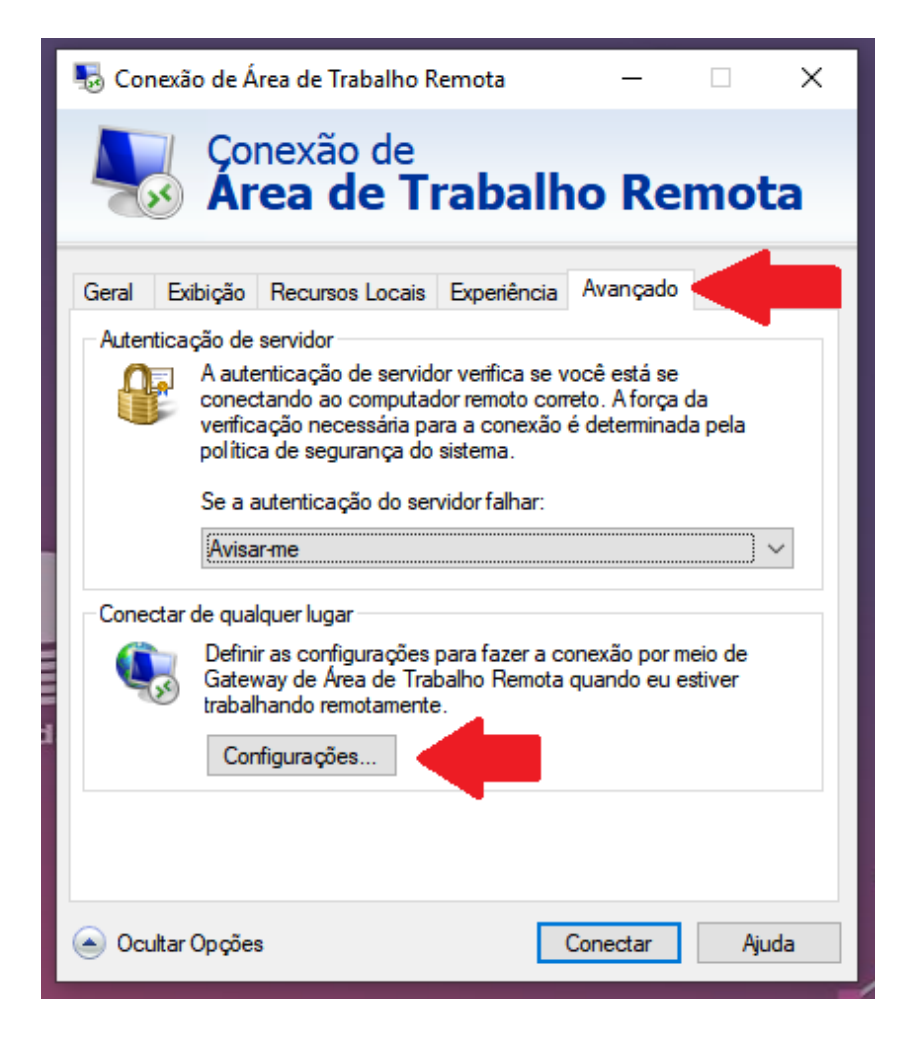

- 6- Nesta tela:
	- o Marcar a segunda opção "**Usar estas configurações do servidor de Gatway da Área de Trabalho...**";
	- o Em "**Nome do Servidor**" digitar "**rdp.unioeste.br**";
	- o Em "**Método de Logon**" selecionar "**Solicitar senha**"
	- o Após isso, clicar em "**OK**", conforme a imagem abaixo:

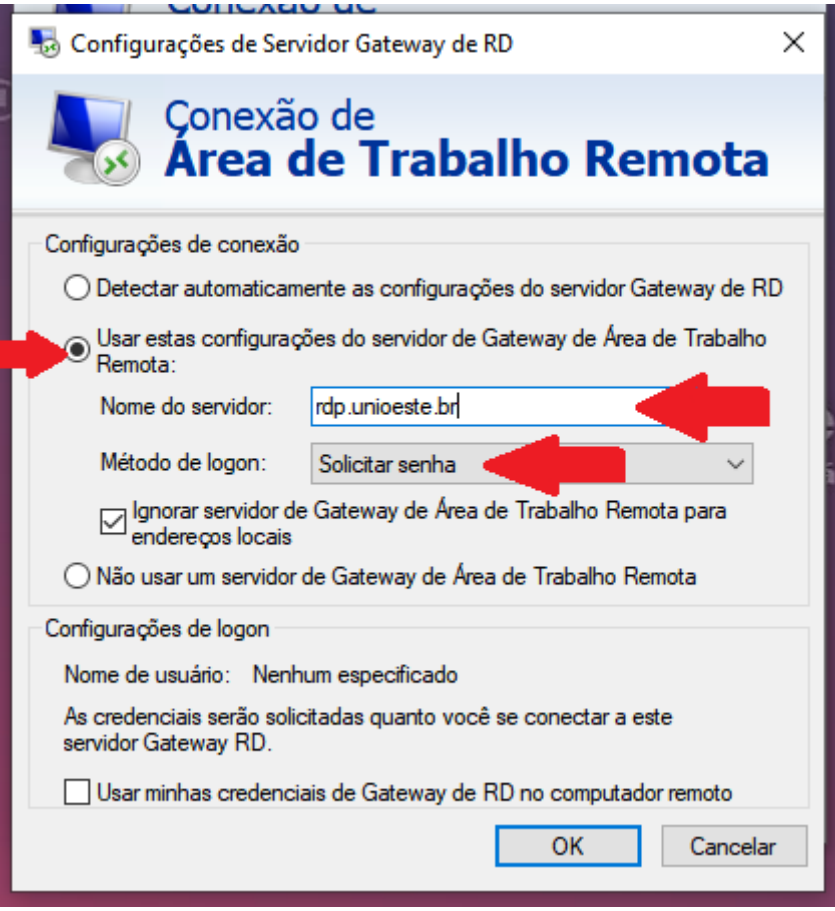

7- Após isso, clicar em "**Conectar**", conforme imagem abaixo:

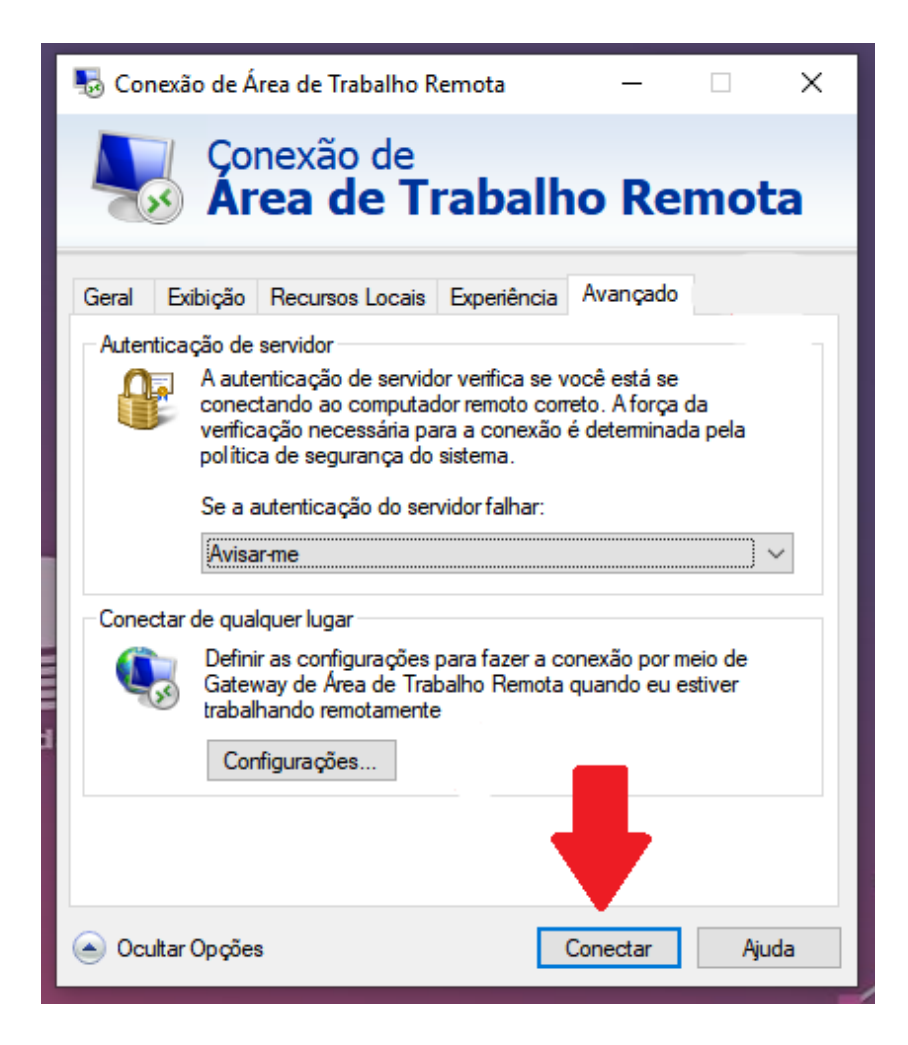

- 8- Ao abrir a tela das credenciais:
	- o Digitar "**UNIOESTENET\seuUsuário**" (**OBS: Com a barra invertida -> \ )**;
	- o Abaixo digitar a sua senha;
	- o Após isso, clicar em "**OK**", conforme a imagem abaixo:

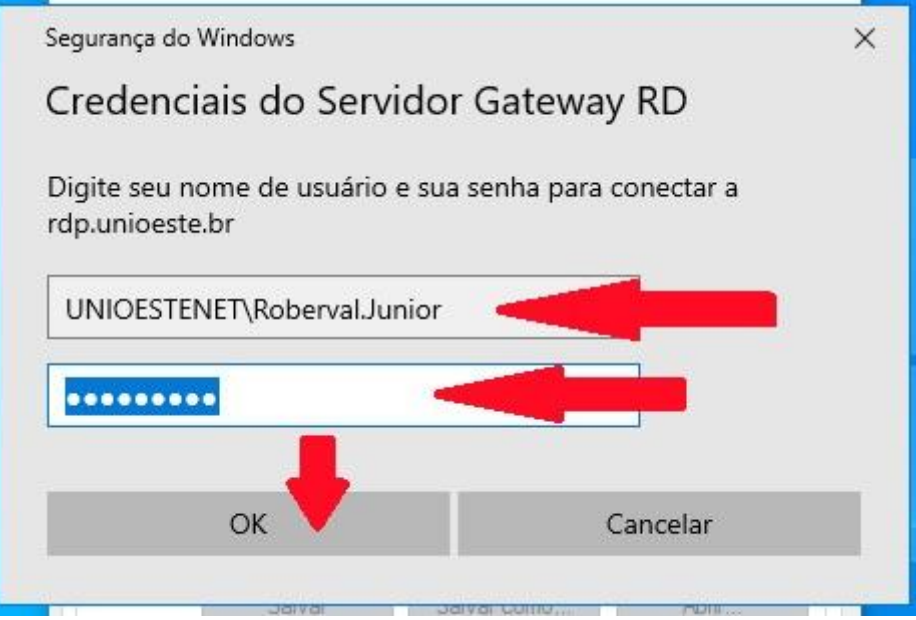

- 9- Irá abrir outra tela de credenciais, aqui basta você:
	- o Digitar a sua senha;
	- o Marcar a opção "**Lembrar-me**";
	- o Após isso, clicar em "**OK**", conforme a imagem abaixo:

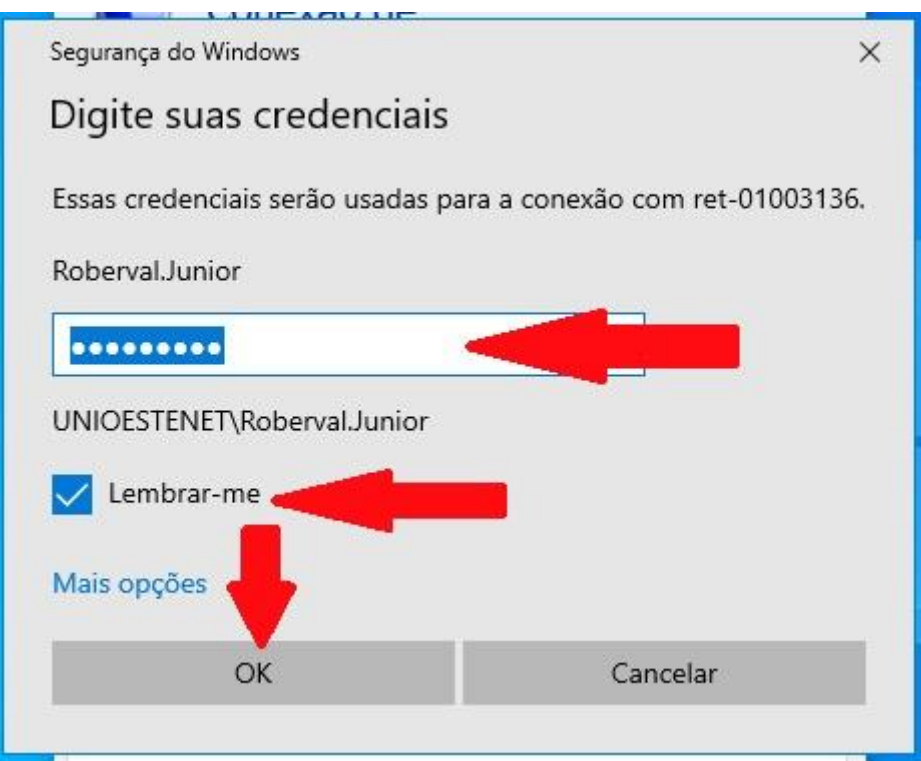

10- Após isso, a tela da sua máquina irá abrir e a sua conexão remota estará pronta para ser utilizada.

Para realizar o login remoto a partir de um computador IOS (macbook), instalar primeiro o app Microsoft Remote Desktop. Após isso, realizar a configuração conforme as informações acima, informando rdp.unioeste.br em "Gateway".